# Quest

# **SQL Navigator® 7.6**

### **Installation Notes**

#### **December 2019**

**Software [installation](#page-0-0)**

**Server side [installation](#page-1-0)**

**Server side [support](#page-1-1)**

**Citrix [Presentation](#page-3-0) Server installation notes**

**Product [licensing](#page-3-1)**

<span id="page-0-0"></span>**[About](#page-4-0) us**

# **Software installation**

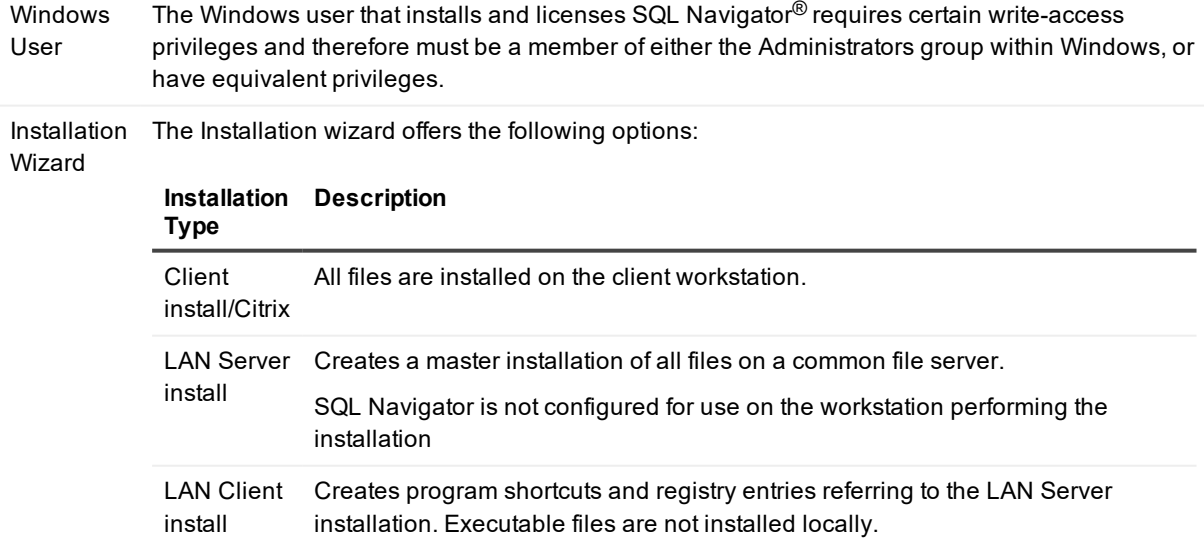

Install **Directory** If a previous installation of SQL Navigator 4.x or above is detected, its location will be preselected by default

> For LAN Client installations, browse to the network resource containing the LAN Server installation.

# <span id="page-1-0"></span>**Server side installation**

Server-side configuration is not required for general operation of SQL Navigator. It is required for operation of the Explain Plan Tool. The PL/SQL Profiler and Java->PL/SQL Publisher requires server-side support, which is installed on demand.

You can invoke the Server-Side Installation Wizard from the Tools menu. The wizard requires connection as a DBA user so that the SQLNAV user can be created, as well as a number of roles. The wizard permits you to specify a password of your choice for this user. Note that the option "Base SQLNAV Repository" must be selected on at least one occasion to allow the other support features to be installed. All objects installed by the wizard are installed into the SQLNAV schema.

### **To install support for Explain Plan**

To save SQL statements in the Explain Plan tool, a special table is required in the SQLNAV schema.

Follow these steps:

- 1. Start SQL Navigator.
- 2. Click **Tools | Server-Side Installation Wizard**.
- 3. Select **Install Server-Side Objects | Next**.
- 4. Ensure that "Base SQLNAV Repository" and "Explain Plan Support" are selected. Click **Next**.
- 5. Enter a username (DBA user, such as SYS), password and connection. Click **Connect**.
- 6. Choose a tablespace for the objects to be created in the SQLNAV schema. Click **Next**.
- 7. Enter a password for the SQLNAV user. Enter it again in the confirmation box. Click **Next**.
- 8. Perform one of the following:
	- <sup>l</sup> Click **Install | Next**.
	- As a DBA user, run the script CRTUSER.SQL located in the install folder under the SQL Navigator installation folder (C:\Program Files\Quest Software\SQL Navigator for Oracle by default) to create the SQLNAV schema.
- <span id="page-1-1"></span>9. As user SQLNAV, run the script CRTSQLTB.SQL to create the Saved SQL's table.

# **Server side support**

The PL/SQL Profiler and Java->PL/SQL Publisher requires server-side support, which is installed on demand.

#### *To install support for PL/SQL Profiler*

The PL/SQL Profiler (Oracle 8.1.6 and above) requires server-side support provided by Oracle.

Follow these steps:

- 1. Install Oracle's DBMS\_PROFILER package as the SYS user.
- 2. To collect statistics, grant users SELECT privilege on the following system views:

**V\$SESSION** V\$SESSTAT V\$STATNAME

#### *To install SQL Navigator-specific support for a single schema*

- 1. Start SQL Navigator.
- 2. Connect to the instance containing objects you wish to profile.
- 3. Use DB Navigator to select a stored program to profile.
- 4. Execute. (Click **Session | Execute** or press F9)
- 5. Progress through execution wizard, selecting "Enable Profiling" on the profiling tab.
- 6. Perform one of the following:
	- When prompted to install Profiler support, click Yes.
	- Connected as user for schema containing objects you wish to profile, run the script PROF INSTALL.SQL

÷ **TIP:** You can also install a central set of tables for storage of Profiler data, however this is not recommended, as these tables may grow quite large. To install, follow the steps above to install into any schema, then (connected as that user) run the script PROF\_GLOBAL\_INSTALL.SQL.

#### *To install support for Java Publisher*

To publish a Java class to PL/SQL the following are required in the user's schema:

- A Java class (com/quest/sqlnav/reflector)
- An Oracle package (SQLN\_JAVA)

These objects are installed on demand in a similar manner to the Profiler objects.

- **i** | NOTE: To publish a Java class located in a different schema:
	- The 'publisher' user requires execute privilege on the class.
	- The public synonym must be created for that class.

#### *Recommended configuration for PL/SQL Debugger*

Oracle for Windows version 7.3.4 or higher SQL\*Net 32-bit to connect to the database

Refer also to the online help for details about Oracle support for the SQL Navigator Debugger.

#### *Recommended configuration for Oracle Web Development support*

<span id="page-3-0"></span>Install Oracle Web Toolkit version 2 or higher on database.

## **Citrix Presentation Server installation notes**

#### *To install SQL Navigator on a Citrix machine*

- 1. Connect to the Citrix environment as an administrator.
- 2. If required, copy the applications to be installed to the Citrix machine.
- 3. Before installation, open a command line and execute: **change user /install**
- 4. Using Windows **Control Panel | Programs and Features**, install SQL Navigator with installation type of **PC install**.

**i** NOTE: The Citrix Administrator will have to install the application on every machine in the Citrix farm. However, the application only needs to be published once.

- 5. When setup is complete, verify the installation.
	- Launch SQL Navigator
	- If installed, also launch Knowledge XPert / SQL Optimizer.

#### *Working with TNS Names*

To enable all databases defined in tnsnames.ora to be available to all users in the Citrix environment, use the TNS\_ADMIN environment variable on each machine where SQL Navigator is published to point to the location of the TNSNames.ora file.

### <span id="page-3-1"></span>**Product licensing**

SQL Navigator is supplied with a time-limited trial key so you may test the product.

#### *To activate a purchased commercial license*

- 1. Start SQL Navigator
- 2. Click **Tools | Product Authorization**.
- 3. Enter the **Authorization key**.
- i **NOTE:** The Windows user that licenses SQL Navigator requires certain write-access privileges and therefore must be a member of either the Administrators group within Windows, or have equivalent privileges.

# <span id="page-4-0"></span>**About us**

### **We are more than just a name**

We are on a quest to make your information technology work harder for you. That is why we build communitydriven software solutions that help you spend less time on IT administration and more time on business innovation. We help you modernize your data center, get you to the cloud quicker and provide the expertise, security and accessibility you need to grow your data-driven business. Combined with Quest's invitation to the global community to be a part of its innovation, and our firm commitment to ensuring customer satisfaction, we continue to deliver solutions that have a real impact on our customers today and leave a legacy we are proud of. We are challenging the status quo by transforming into a new software company. And as your partner, we work tirelessly to make sure your information technology is designed for you and by you. This is our mission, and we are in this together. Welcome to a new Quest. You are invited to Join the Innovation.

### **Our brand, our vision. Together.**

Our logo reflects our story: innovation, community and support. An important part of this story begins with the letter Q. It is a perfect circle, representing our commitment to technological precision and strength. The space in the Q itself symbolizes our need to add the missing piece — you — to the community, to the new Quest.

### **Contacting Quest**

For sales or other inquiries, visit [www.quest.com/company/contact-us.aspx](https://www.quest.com/company/contact-us.aspx) or call +1 949 754-8000.

### **Technical support resources**

Technical support is available to Quest customers with a valid maintenance contract and customers who have trial versions. You can access the Quest Support Portal at [https://support.quest.com](https://support.quest.com/).

The Support Portal provides self-help tools you can use to solve problems quickly and independently, 24 hours a day, 365 days a year. The Support Portal enables you to:

- Submit and manage a Service Request
- View Knowledge Base articles
- Sign up for product notifications
- Download software and technical documentation
- View how-to-videos
- Engage in community discussions
- Chat with support engineers online
- View services to assist you with your product

**5**

#### **Copyright 2019 Quest Software Inc. ALL RIGHTS RESERVED.**

This guide contains proprietary information protected by copyright. The software described in this guide is furnished under a software license or nondisclosure agreement. This software may be used or copied only in accordance with the terms of the applicable agreement. No part of this guide may be reproduced or transmitted in any form or by any means, electronic or mechanical, including photocopying and recording for any purpose other than the purchaser's personal use without the written permission of Quest Software Inc.

The information in this document is provided in connection with Quest Software products. No license, express or implied, by estoppel or otherwise, to any intellectual property right is granted by this document or in connection with the sale of Quest Software products. EXCEPT AS SET FORTH IN THE TERMS AND CONDITIONS AS SPECIFIED IN THE LICENSE AGREEMENT FOR THIS PRODUCT, QUEST SOFTWARE ASSUMES NO LIABILITY WHATSOEVER AND DISCLAIMS ANY EXPRESS, IMPLIED OR STATUTORY WARRANTY RELATING TO ITS PRODUCTS INCLUDING, BUT NOT LIMITED TO, THE IMPLIED WARRANTY OF MERCHANTABILITY, FITNESS FOR A PARTICULAR PURPOSE, OR NON-INFRINGEMENT. IN NO EVENT SHALL QUEST SOFTWARE BE LIABLE FOR ANY DIRECT, INDIRECT, CONSEQUENTIAL, PUNITIVE, SPECIAL OR INCIDENTAL DAMAGES (INCLUDING, WITHOUT LIMITATION, DAMAGES FOR LOSS OF PROFITS, BUSINESS INTERRUPTION OR LOSS OF INFORMATION) ARISING OUT OF THE USE OR INABILITY TO USE THIS DOCUMENT, EVEN IF QUEST SOFTWARE HAS BEEN ADVISED OF THE POSSIBILITY OF SUCH DAMAGES. Quest Software makes no representations or warranties with respect to the accuracy or completeness of the contents of this document and reserves the right to make changes to specifications and product descriptions at any time without notice. Quest Software does not make any commitment to update the information contained in this document.

If you have any questions regarding your potential use of this material, contact:

Quest Software Inc.

Attn: LEGAL Dept

4 PolarisWay

Aliso Viejo, CA 92656

Refer to our Web site (www.quest.com) for regional and international office information.

#### **Patents**

Quest Software is proud of our advanced technology. Patents and pending patents may apply to this product. For the most current information about applicable patents for this product, please visit our website at [www.quest.com/legal](http://www.quest.com/legal).

#### **Trademarks**

Quest, Toad, Toad World, SQL Navigator, Benchmark Factory and the Quest logo are trademarks and registered trademarks of Quest Software Inc. For a complete list of Quest marks, visit www.quest.com/legal. All other trademarks and registered trademarks are property of their respective owners.

#### **Legend**

- **CAUTION: A CAUTION icon indicates potential damage to hardware or loss of data if instructions are not followed.**
- **WARNING: A WARNING icon indicates a potential for property damage, personal injury, or death.**
- **IMPORTANT NOTE**, **NOTE**, **TIP**, **MOBILE**, or **VIDEO:** An information icon indicates supporting information.

SQL Navigator Installation Notes Updated - December 2019 Software Version - 7.6